# Installation Instructions for:

FZENEC

# Software Update V0403 – ZE-NC620DMH

### **Improvements and bugfixes:**

- **Bugfix applied to German OSD system language**
- Implementation of new auto-connection-logic for "favoured mobile phone" \***1** (The new logic process is available only after a device restart via "Load Factory")
- Improved contact synchronization process \***2**
- Correction of phone number type display "mobile / office"
- User induced termination exception of an active call \***3**
- Update of the Parrot Bluetooth Software to version 3.32.4
- Extended compatibility for new smart phone models
- Additional improvements and system code alignments

# **Requirements:**

- Empty USB stick of at least 4 GB data size. **(Do not use the Zenec USB provided for your Nav)** Note: The USB stick must be formatted to FAT32 before use (right-click on the USB drive in the Windows Explorer  $\rightarrow$  choose "Format"  $\rightarrow$  select FAT 32  $\rightarrow$  start).
- **A Windows OS based PC or notebook to prepare the USB memory stick.**

## **Installation of the software update:**

- 1. Download the software update package "ZE-NC620DMH\_Update\_V0403.zip".
- 2. After the download has completed, unzip the file and open the created folder Inside is a folder named "ZE-NC620DMH\_Update\_V0403", copy this folder onto your USB stick.
- 3. Connect the USB memory stick to your naviceiver.
- 4. Enter the naviceiver setup menu. Tap on "MISC"  $\rightarrow$  "Update"  $\rightarrow$  Software "OK".
- 5. The naviceiver will restart and show an update dialog menu.
- 6. Make sure checkboxes "1.App", "2.Bluetooth" and "6.MCU" are selected. Tap on the "Update" button to start the update process.
- 7. Your system will be updated in a sequential process. The complete update procedure takes approx. 5 minutes. A status bar shows the update progress.
- 8. The device will restart automatically once the update process has completed successfully.
- 9. Calibrate the touch screen. It is important to use something like a stylus to get as close to the centre of the crosshairs as possible.
- 10. Remove the USB memory stick.
- 11. "Load Factory" is mandatory for the changes to take place. Tap on "MISC"  $\rightarrow$  "Help"  $\rightarrow$  Load Factory "OK".

## **Version checking:**

After completion of the software update, version checking is crucial to validate full success. If the installed software version differs with versions listed below, a full re-installation of the entire software update package is due.

### **Review of device software version:**

To check the versions of Application and MCU, enter the naviceiver setup menu. Tap on "MISC"  $\rightarrow$  "Info" → Show Info Software "OK" for Bluetooth Firmware tap on "MISC" → "Info" → Show Info BT-Software "OK"

MCU: 0.4.2\_03D3\_140415 APP: 3.2.03\_03D3\_140424 BT-Firmware: HW200-SW332 (Only the version numbers shown above are relevant)

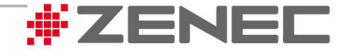

# Installation Instructions for:

# Software Update V0403 – ZE-NC620DMH

### General notes for users:

**EXENED** 

#### $*1 \rightarrow$  New function to assign "favourite" phone

Once the V0403 update is applied, the first phone in pairing list will be connected as the favourite (preferred) phone. The major benefit aims at users who deploy mainly one phone and will rarely use other secondary phones.

Effect: The favourite phone will always be the first phone to establish a connection with your ZENEC device, regardless of the connection history. Your ZENEC device will quote a text string in the upper area of the screen of the Bluetooth source showing "1. Connect fav". After 3 connection attempts your ZENEC device will continue to ask other phones in the list according to the connection history.

#### Additional notes:

To utilize the new functionality of a phone to perform as "favourite phone", the phone needs to list in top position. If this is not the case, please follow the step-by-step instructions below to modify the list order:

- Remove all phones in the pairing list of your ZENEC device by deleting it from the list.
- Remove your ZENEC device in the pairing list of your phone (including secondary phones and phones of other people that also use your ZENEC device).
- **After deleting the above please load Factory Settings. Tap on "MISC"**  $\rightarrow$  **"Help"**  $\rightarrow$  **Load Factory "OK"** (Note: this will also discard all other user settings).
- Pair your main phone so it shows up in the top position. Step through any security and confirmation prompts on your phone (permanently if possible).
- Cycle your Zenec device through a Power OFF/ON, enter Bluetooth mode and check the new "favourite phone" connection.
- After successful completion of these steps, proceed to connect any other secondary phones to be used with your ZENEC device.

Note: If either of the first 2 steps are skipped, your ZENEC device may trigger a phone resorting at a later time which may cause accidental changes of the favourite phone appearing in the top position of the pairing list.

### \*2 > Improved process of contact synchronization

User with a high number of contacts and numbers might encounter problems on the read-in process of the  $2360<sup>th</sup>$  phone number (470<sup>th</sup> contacts with 5 numbers each). This issue has been addressed with the V0403 update.

#### \*3 → User induced termination exception of an active call

Some users who are in a hurry terminate active calls by turning of the engine and/or pull out the car keys. In some cases, the ZENEC device has been putting out FM tuner audio signals with the higher volume of the Bluetooth source for a few seconds. This issue has been addressed with the V0403 update.

### **If you have a Reverse Camera Installed:**

Performing this update will have reset a few settings which may mean your camera will no longer display when reverse gear is engaged. To fix this:

1. In the Setup menu go to "General"  $\rightarrow$  "Driver Assist"

2. Next to "Park Assist", press the left arrow so that it now says "Camera"

There is also a default setting that mutes any audio sources when reverse is engaged. If you do not want this feature:

- 1. Under "Driver Assist" press the down arrow in the bottom left of the screen.
- 2. Change "Reverse Mute" to "Off"

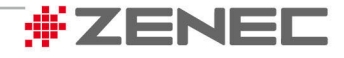